*2021*

# Manual de usuario-Módulo Web

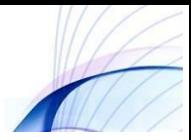

## Manual de usuario-FaceIdent

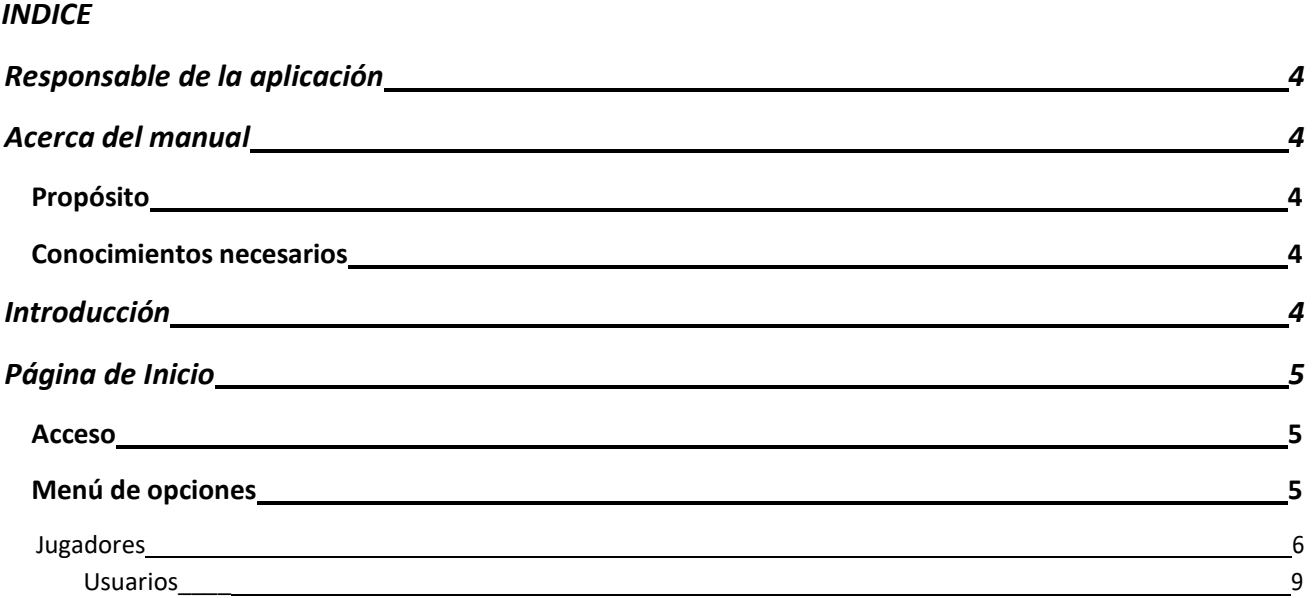

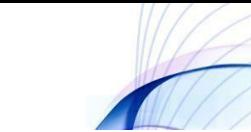

## <span id="page-2-0"></span>**Responsable de la aplicación**

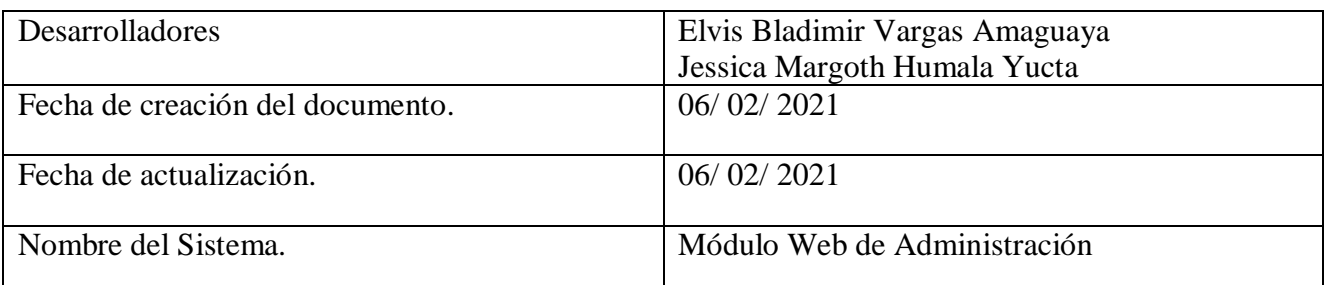

## <span id="page-2-1"></span>**Acerca del manual**

## <span id="page-2-2"></span>**Propósito**

El presente manual tiene como finalidad ser una guía básica de operación del módulo web para administrar la aplicación móvil de reconocimiento facial FaceIdent; permitiendo al lector del mismo adquirir las destrezas y conocimientos indispensables para una operación adecuada del sistema, y ser una herramienta de consulta de primera mano a la cual puede recurrir el usuario en cualquier momento.

Se pretende dar una idea más detallada de los alcances y ventajas de administración de la aplicación móvil, que permitirá el reconocimiento facial que beneficiaran a los participantes de la Liga Deportiva Parroquial de Licán; mediante la optimización de los recursos involucrados en el proceso.

### <span id="page-2-3"></span>**Conocimientos necesarios**

 $\triangleright$  Los principios básicos de administración y manejo de un sistema web.

## <span id="page-2-4"></span>**Introducción**

El módulo web fue creado con el objetivo de ser una herramienta que permita la administración de la aplicación móvil de reconocimiento de los jugadores sancionados de la LDPL.

Los beneficios que nos ofrece esta aplicación móvil es la disminución del tiempo que se toma en verificar si un jugador está sancionado, mejorar la eficiencia y la seguridad al momento de presentar un evento deportivo.

La utilización de los celulares y aplicaciones móviles de forma adecuada brindan la posibilidad de mejorar los resultados esperados dentro de un campeonato deportivo, creando satisfacción dentro de la LDPL.

## <span id="page-3-0"></span>**Página de Inicio**

#### <span id="page-3-1"></span>**Acceso**

Para ejecutar la aplicación lo primero que debemos hacer es ingresar a la URL.

Accedemos a la ventana principal de la aplicación.

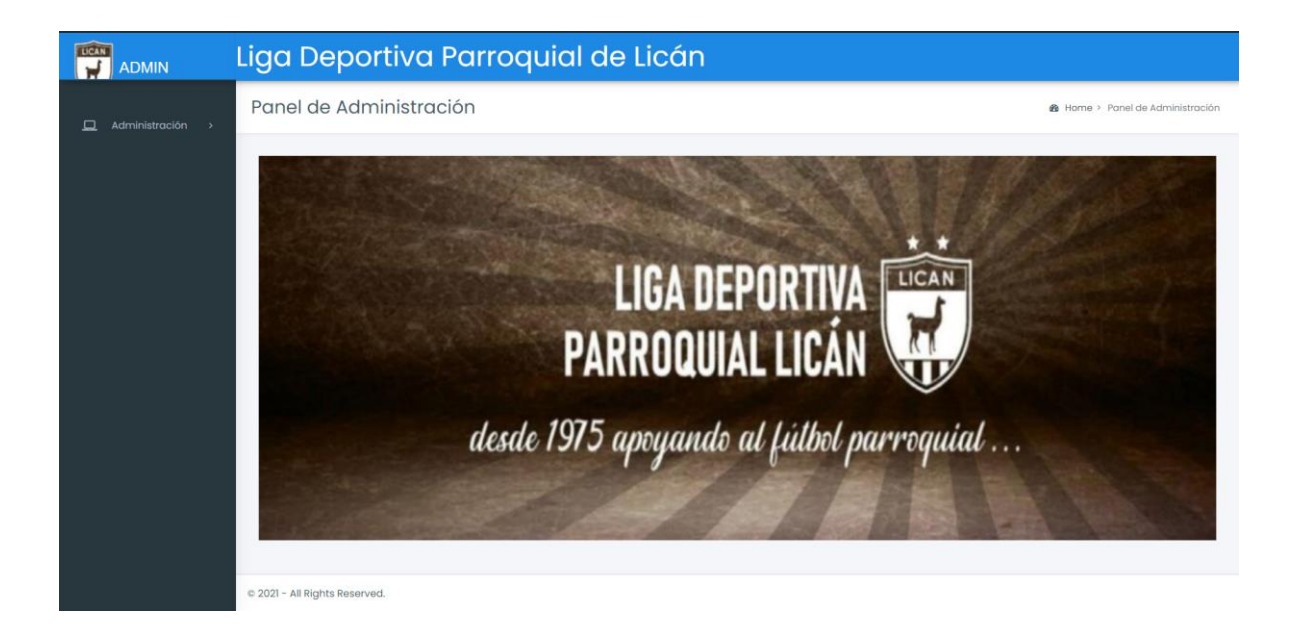

## <span id="page-3-2"></span>**Menú de opciones**

#### **Jugadores**

1. Dentro del menú de opciones del módulo web encontraremos la opción "Jugadores".

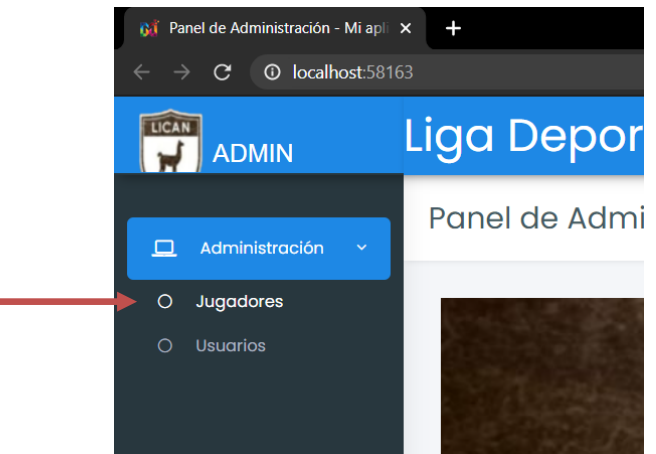

- 2. Esta opción nos permite Listar e Ingresar Jugadores.
	- $\bullet$  Ingresar a la opción Nuevo Jugador.

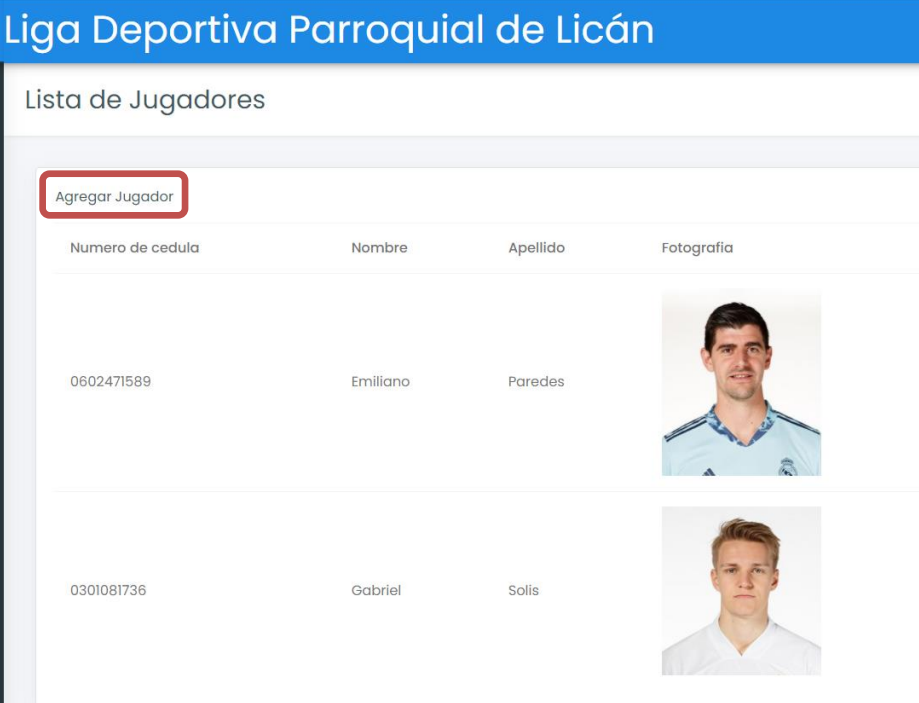

- Ingresamos los datos correspondientes.
- Seleccionamos Guardar.

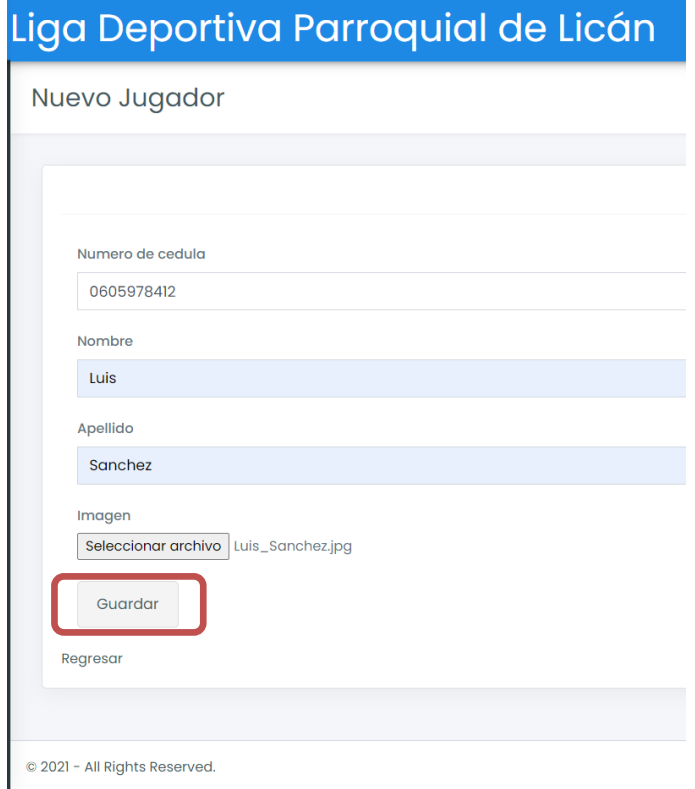

#### **Opciones de Jugador**

Una vez que visualicemos los datos que hemos ingresado, podremos observar las diferentes opciones que nos muestran (Editar, Detalles, Eliminar).

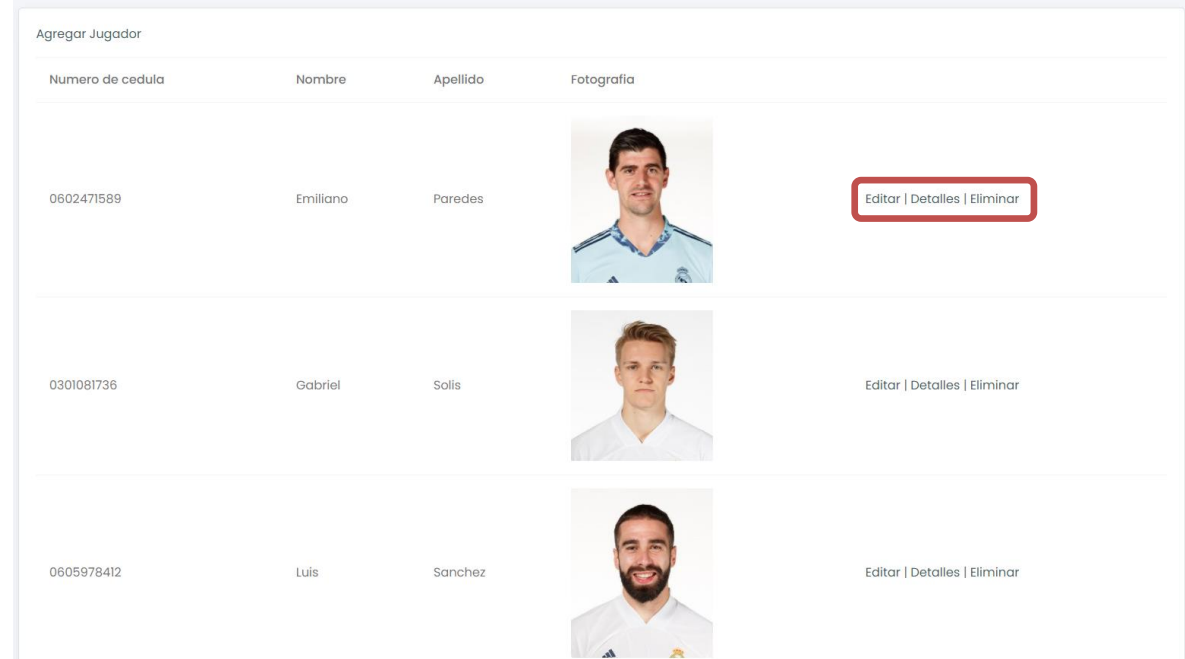

- 1. Dentro de la ventana Editar, podremos actualizar los campos.
- 2. Seleccionar Guardar.

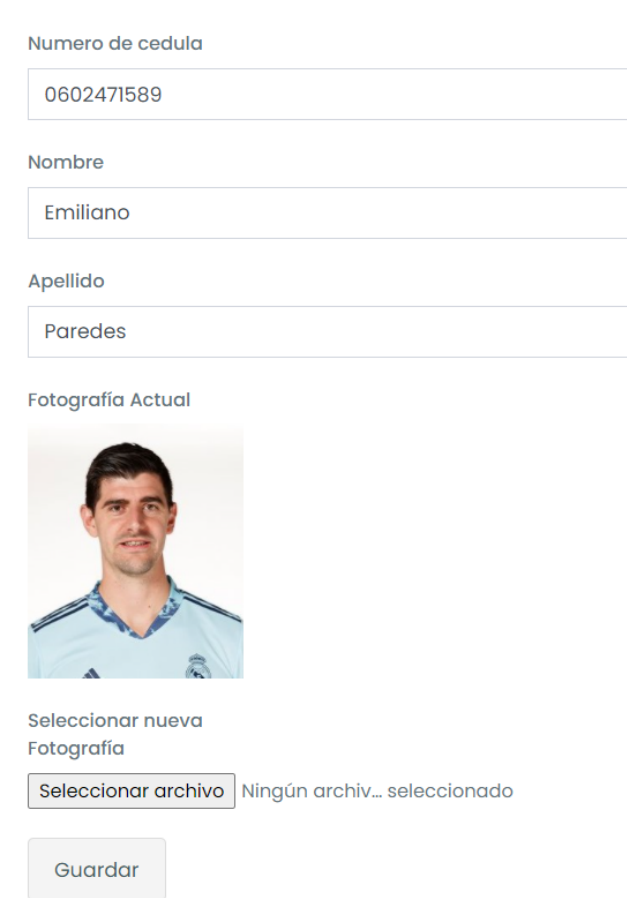

3. Dentro de la ventana Detalles, podremos Visualizar los datos del jugador.

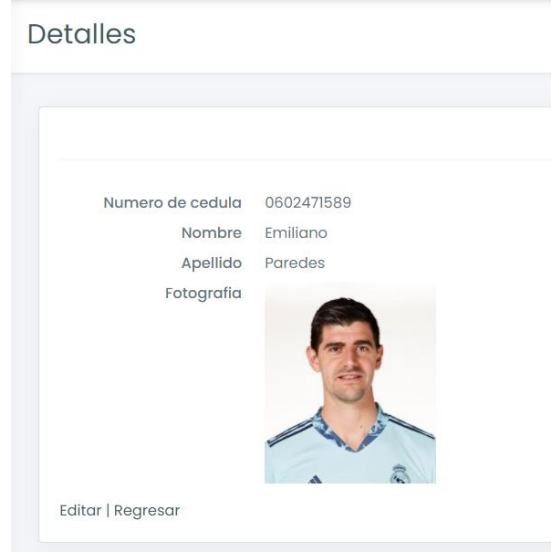

4. En la opción Eliminar.

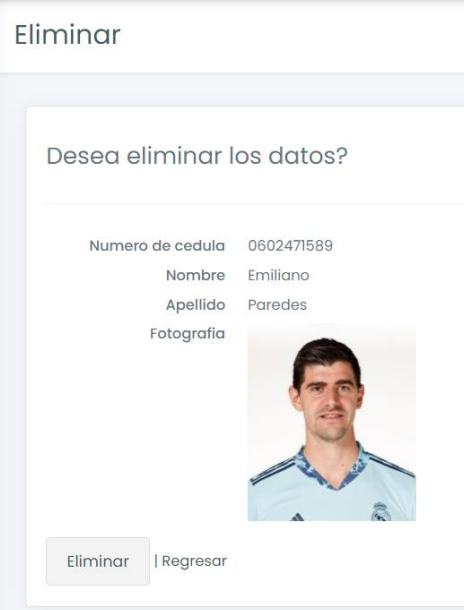

#### **Usuario**

Una vez que visualicemos los datos que hemos ingresado, podremos observar las diferentes opciones que nos muestran (Editar, Detalles, Eliminar).

1. Dentro del menú de opciones del módulo web encontraremos la opción "Usuarios".

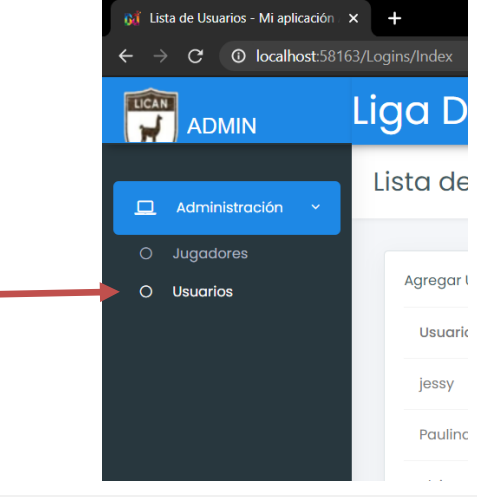

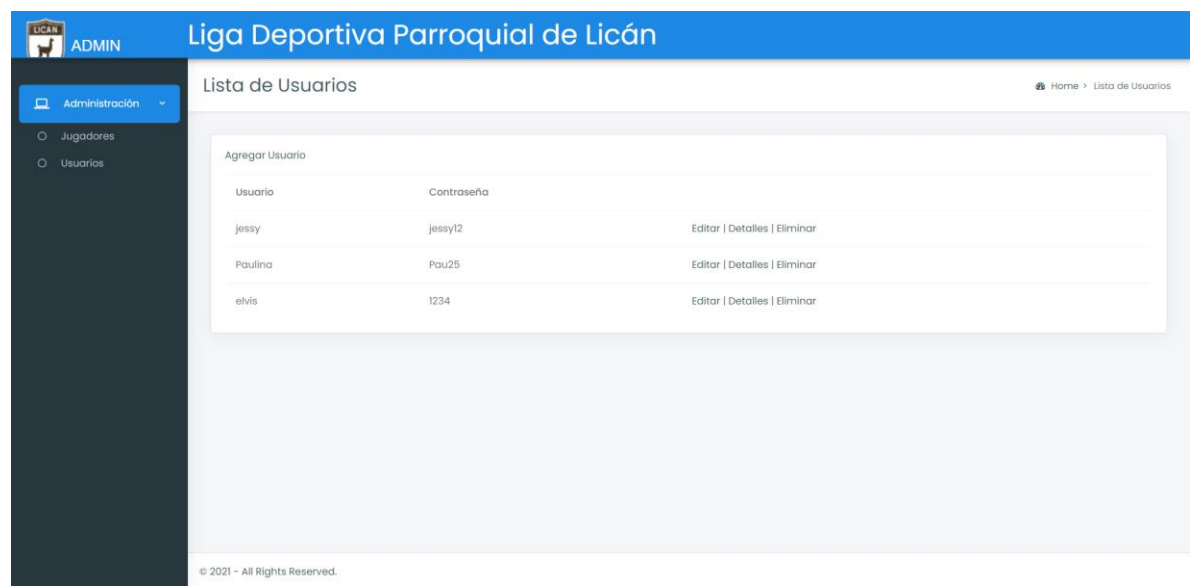

Esta opción nos permite Listar e Ingresar Jugadores.

**Nota:** La opción de Usuarios cuenta con el mismo proceso de ingreso, edición, eliminación que la opción de Jugadores.